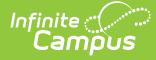

### **ASES Report**

Last Modified on 03/11/2024 8:44 am CDT

[Report](http://kb.infinitecampus.com/#report-logic) Logic | Course Editor Fields for ASES [Reporting](http://kb.infinitecampus.com/#course-editor-fields-for-ases-reporting%C2%A0report-editor) Report Editor | [Generate](http://kb.infinitecampus.com/#generate-the-report) the Report | [Report](http://kb.infinitecampus.com/#report-layout) Layout

Tool Search: ASES Report

The ASES (After School Education and Safety) Report includes student data and attendance information for after school education programs. State student attendance rules apply, as follows:

- The student must be present at least one instructional attendance taking period in the day that is marked Attendance and Instructional (on the Calendar Days).
- Days are summed to a total and reported in the Days Attended Regular School field. For Report Range Semi-Annual 1, attendance from July 1 to December 31 calculates. For Report Range Semi-Annual 2, attendance from January 1 to June 30 calculates.

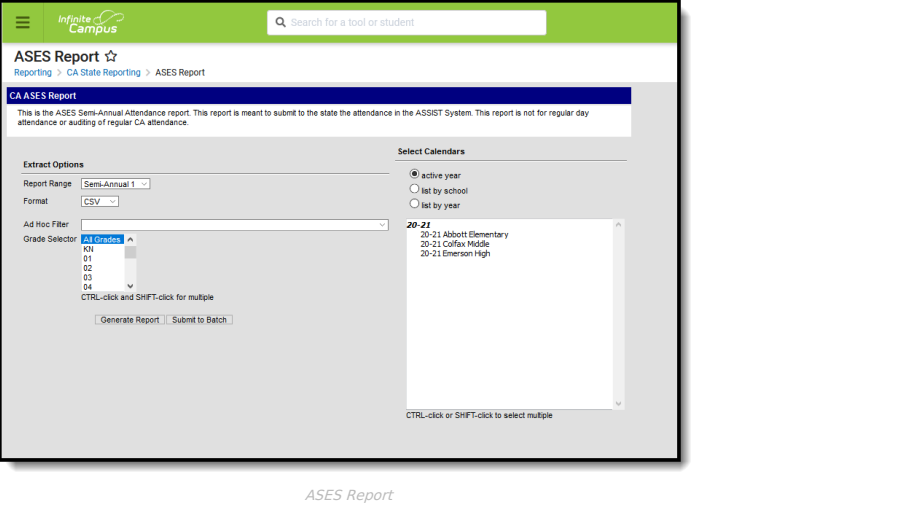

### **Report Logic**

**Student Population**

All students in the school report.

Students are not included in the report when:

- Their enrollment is marked as State Exclude or No Show.
- They are enrolled in a calendar marked as State Exclude.
- Their grade level of enrollment is marked as State Exclude.

#### **Course Population**

Only students in ASES courses report data in the ASES course columns, populated on the Course Editor.

ASES Courses have the Type field selected as one of the following:

- A1 Before School Base
- A2 After School Base
- A3 Before School Supplemental
- A4 3-hour After School Supplemental
- A5 6-hour After School Supplemental

Courses marked as ASES Not Funded report as 999.

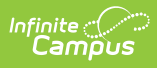

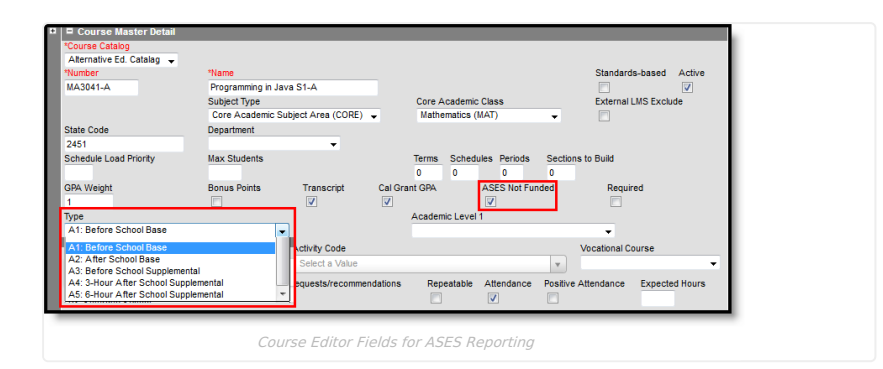

## **Report Editor**

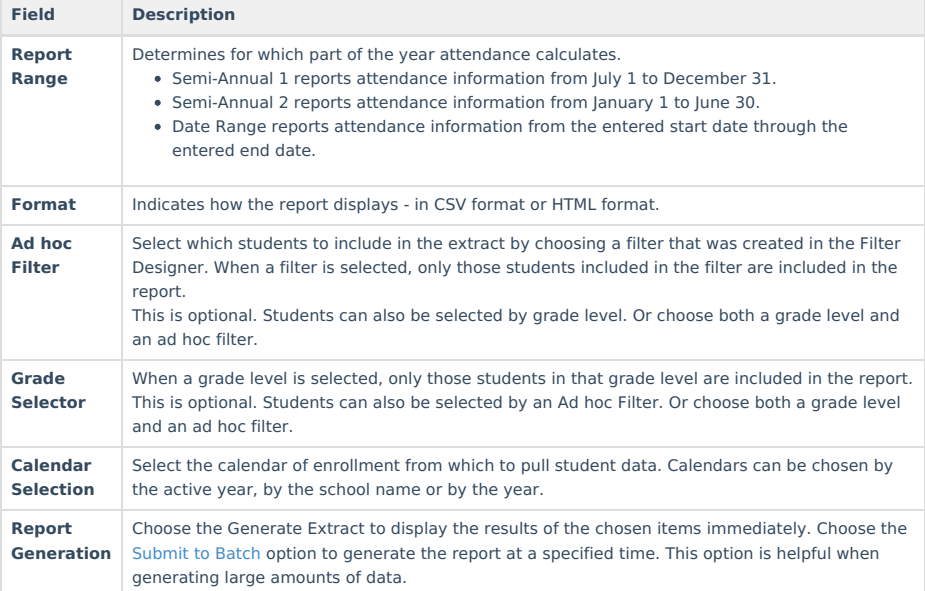

## **Generate the Report**

- 1. Select the desired **Report Range**.
- 2. Select the desired **Format**.
- 3. Select students to include in the report by choosing an **Ad hoc Filter** or a **Grade Level**, or both.
- 4. Select the desired **Calendars**.
- 5. Click the **Generate Report** button to display the report immediately. Or choose the **Submit to Batch** button to select when the report generates.

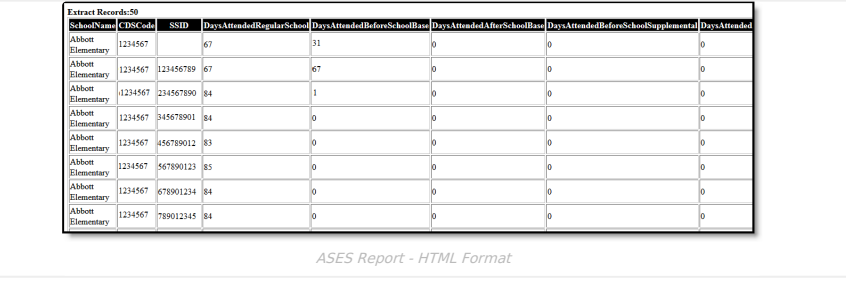

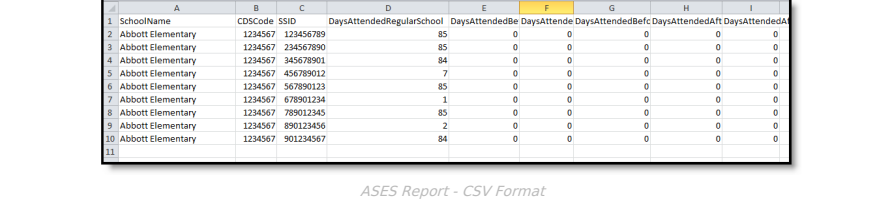

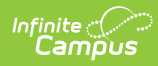

# **Report Layout**

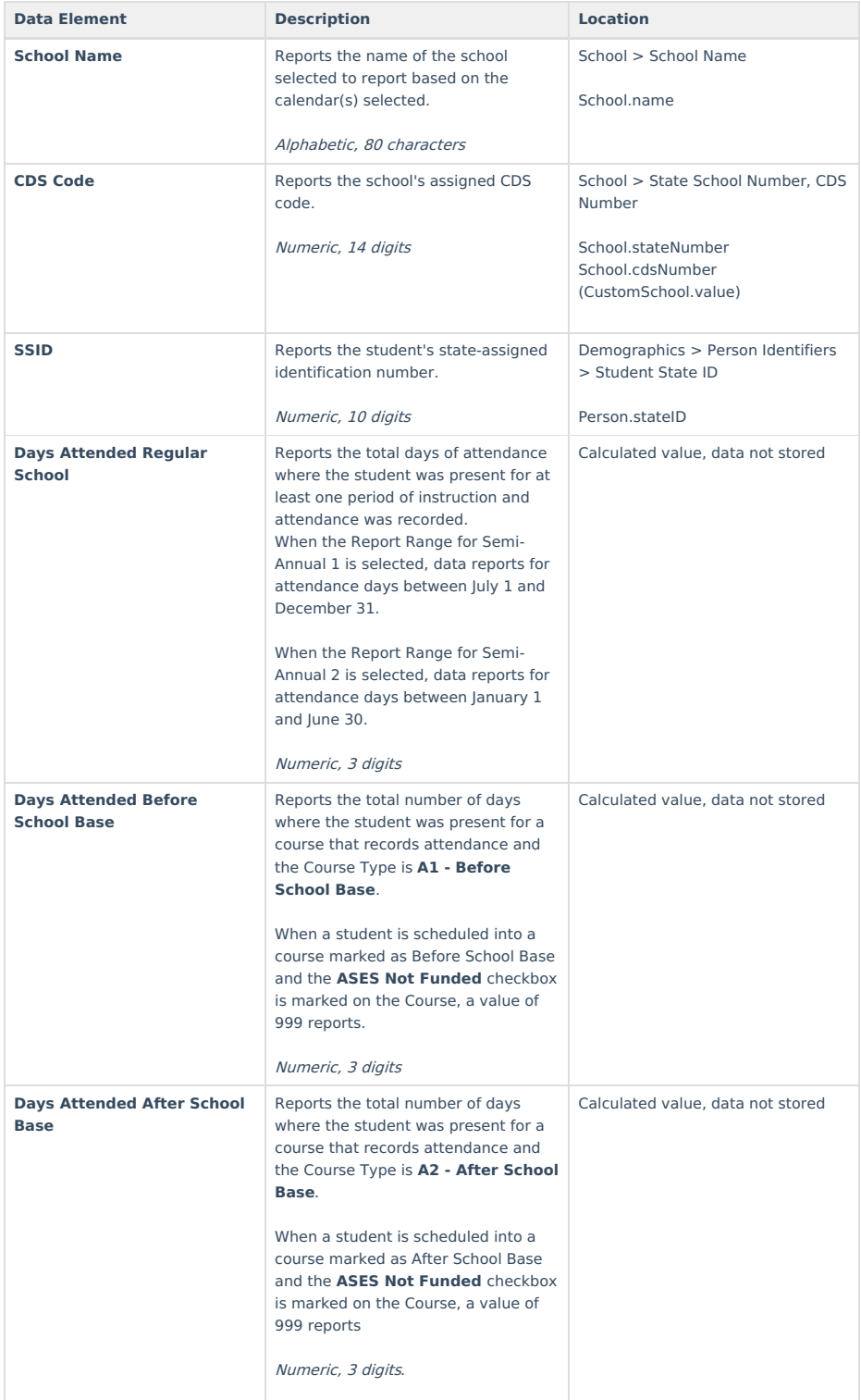

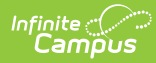

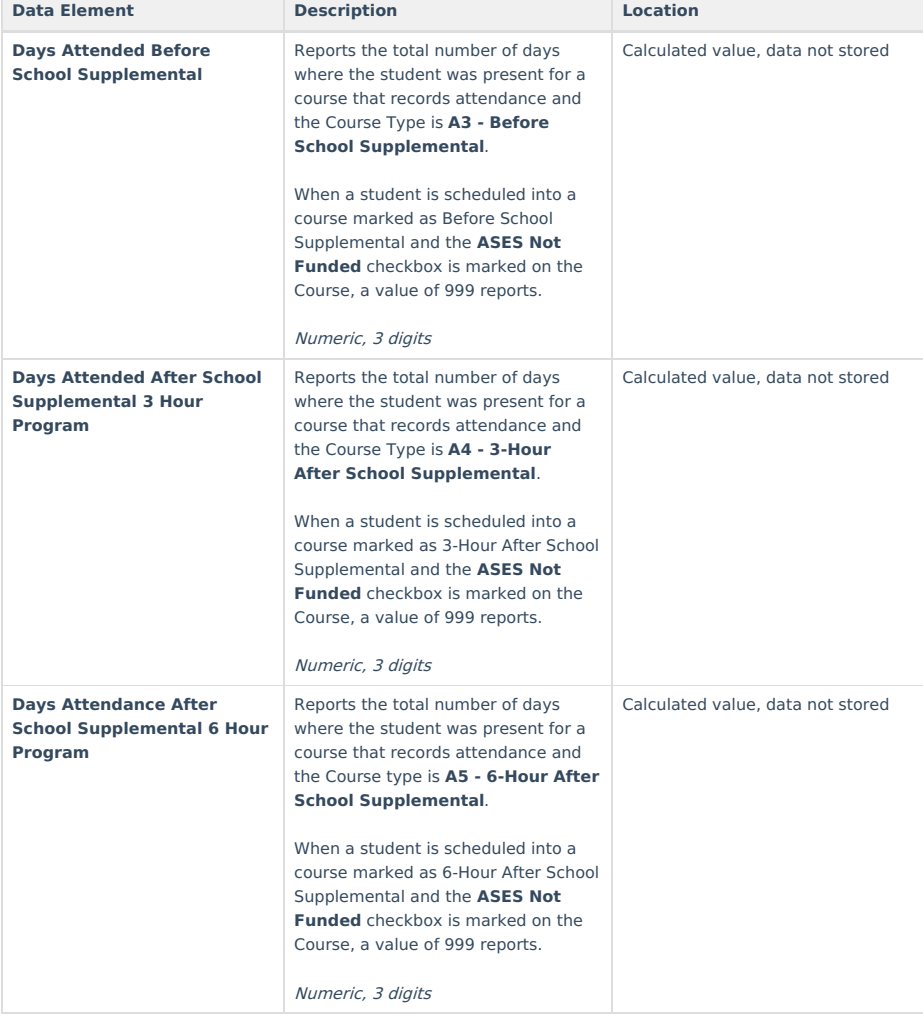